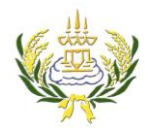

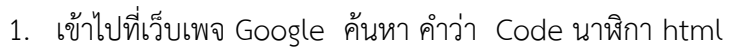

2. คลิกเลือกเว็บไซต์

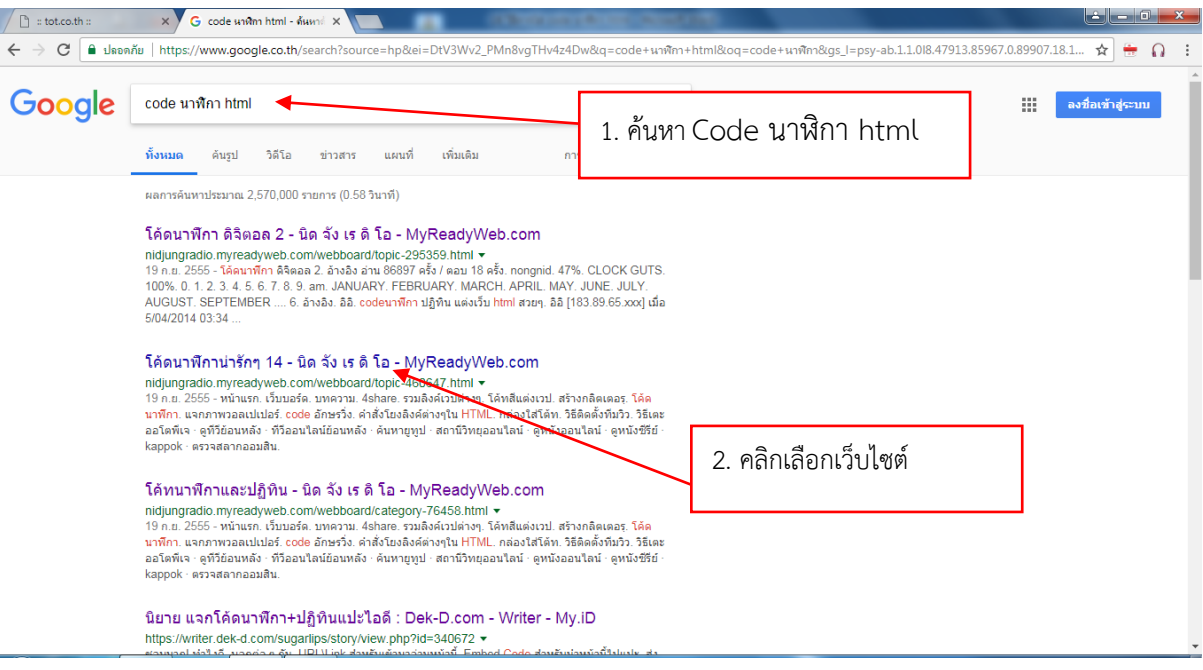

- 3. เลือกแบบนาฬิกาที่ต้องการ
- 4. ทำการคลุมดำและคัดลอก code (ตัวอักษรสีชมพู)

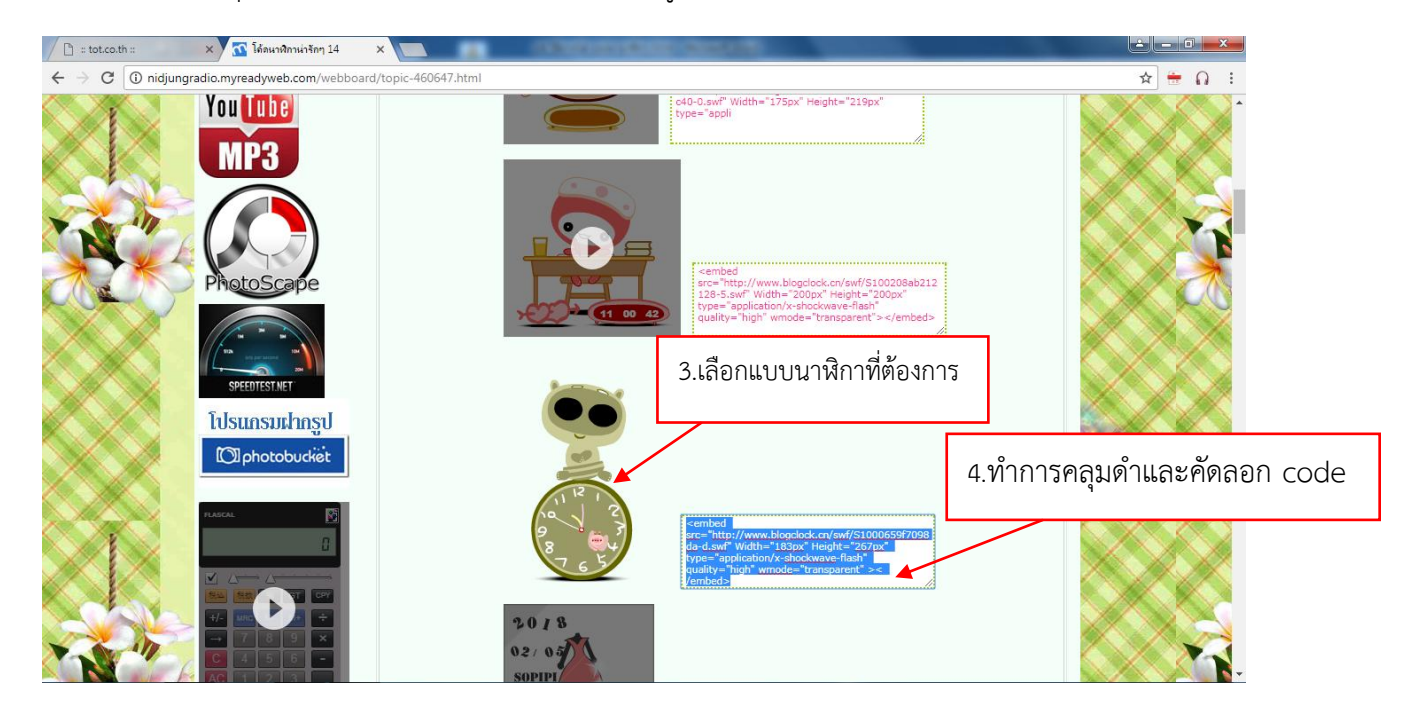

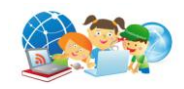

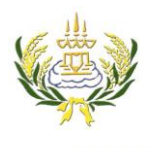

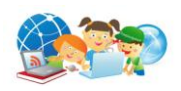

5. ท าการแทรกตาราง โดยคลิกที่ช่อง จัดท าโดย

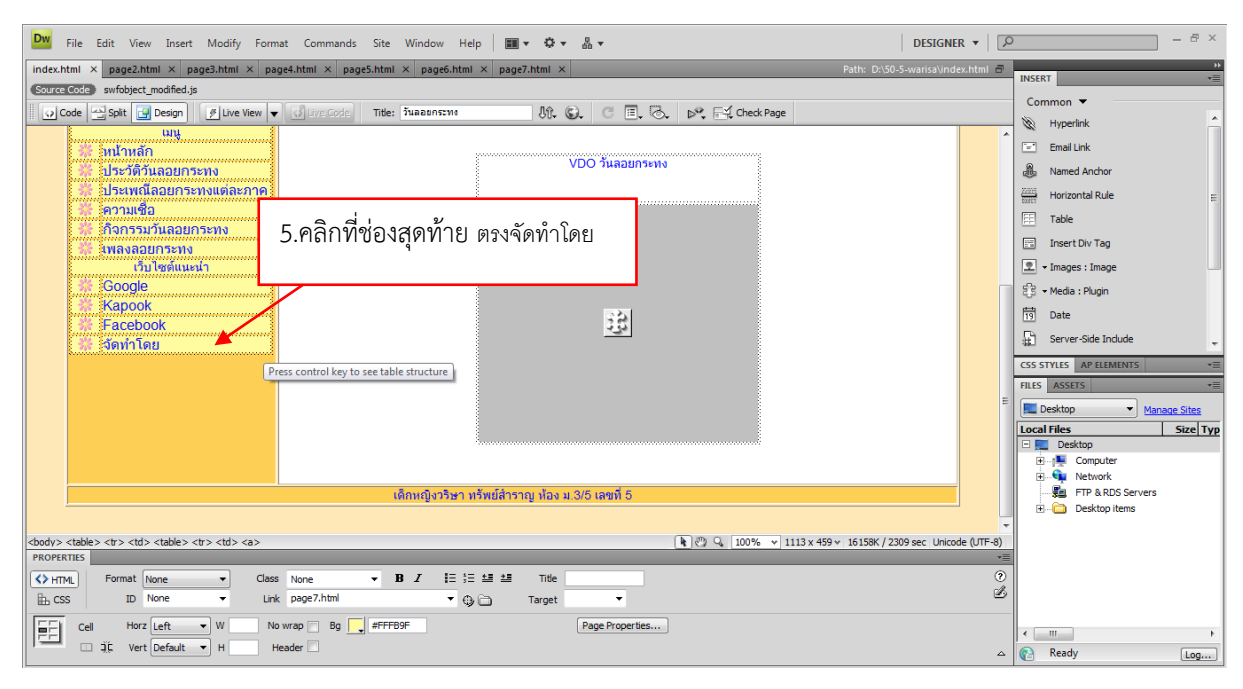

6. กดปุ่ม Tap ที่แป้น คีย์บอร์ด 1 ครั้ง ตารางจะเพิ่ม ดังภาพ

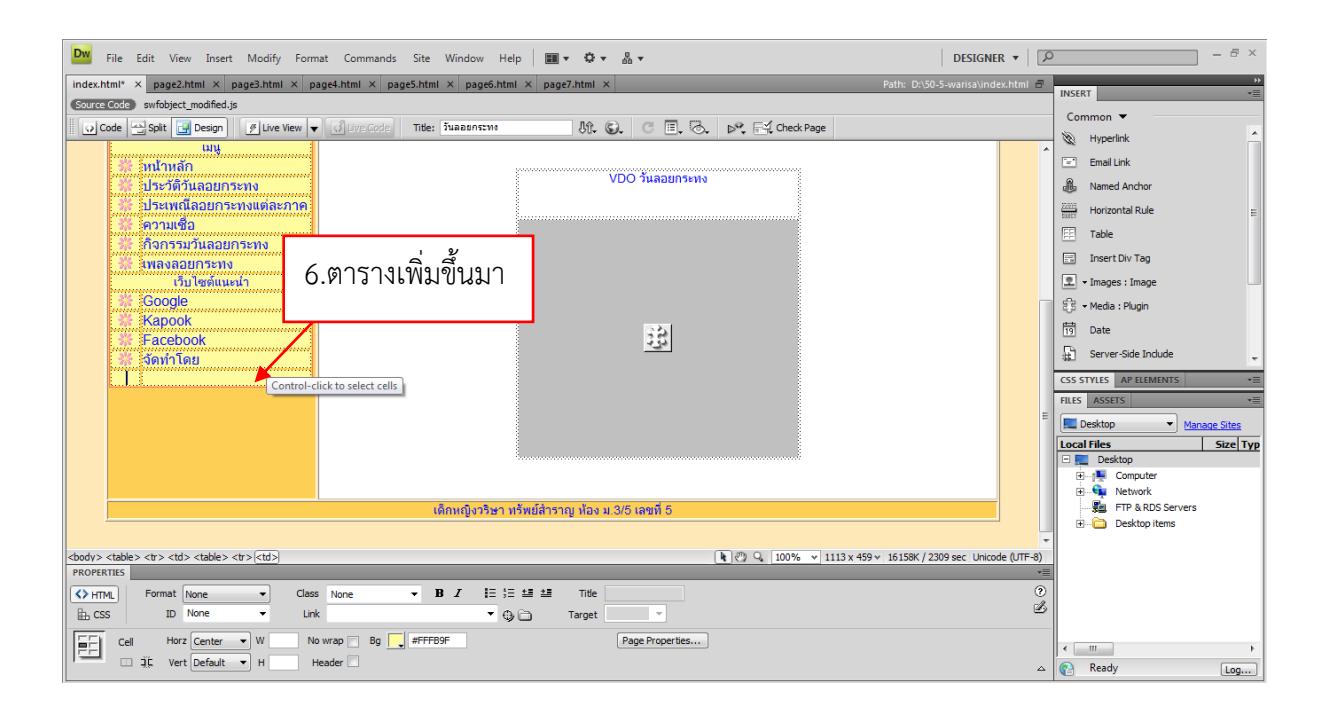

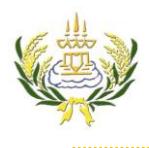

- 7. คลุมช่องตารางดังภาพ
- 8. เลือก ผสานเซลล์

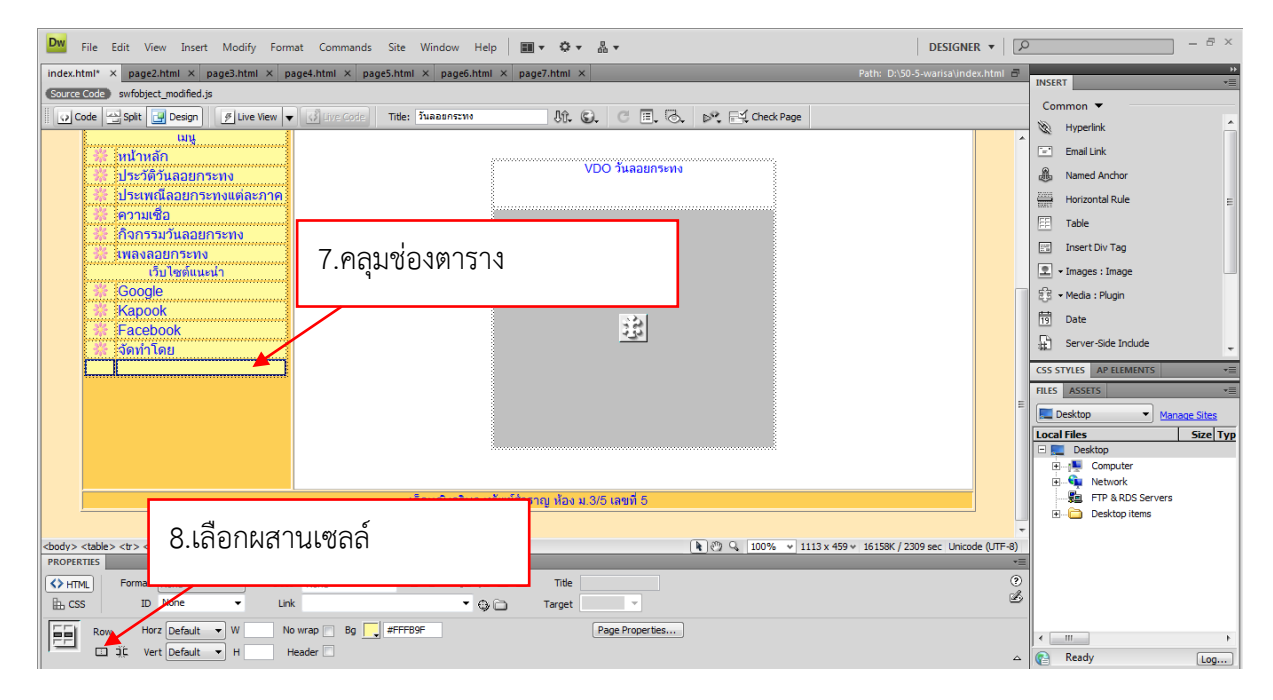

- 9. คลิกในช่องดังภาพ
- 10. คลิกหน้า Code

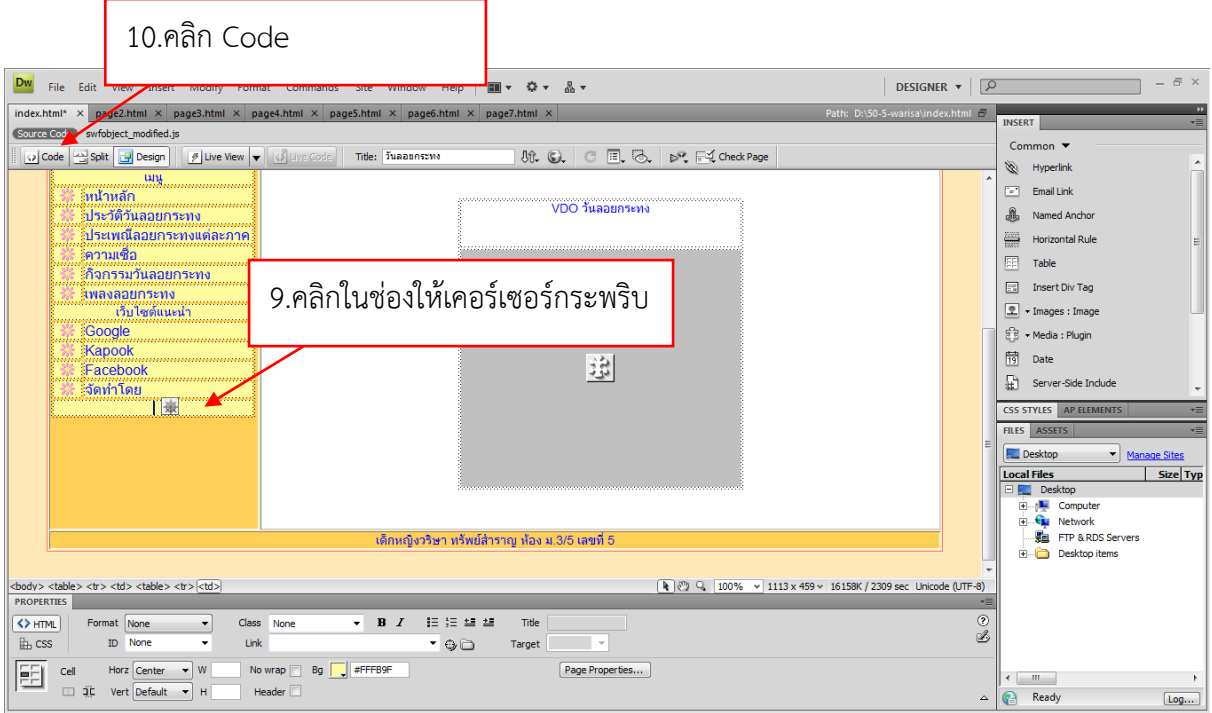

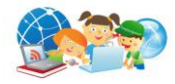

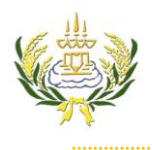

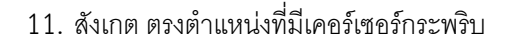

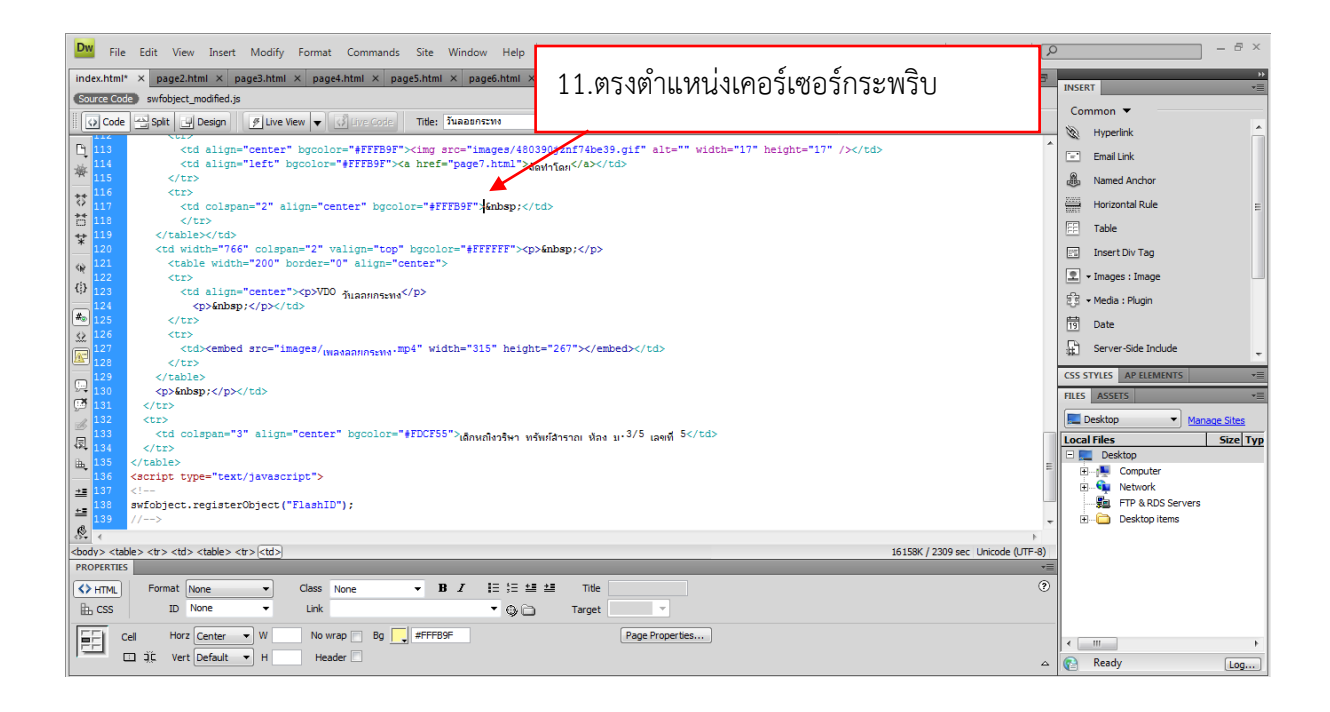

- 12. คลิกขวาเลือก Paste เพื่อวาง code ที่คัดลอกมา
- 13. คลิกกลับมาหน้า Design

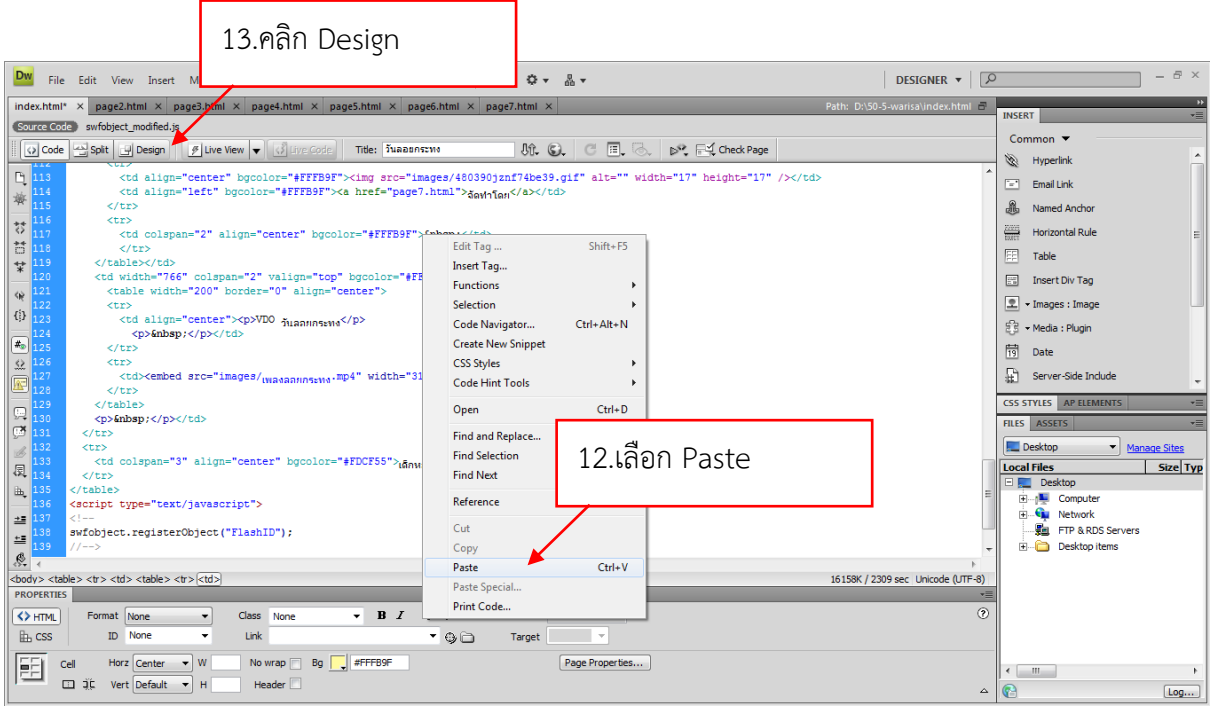

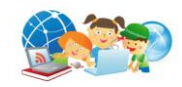

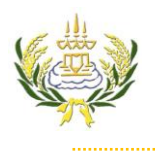

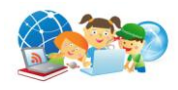

14. จะปรากฏ ไฟล์นาฬิกาที่ทำการแทรกเพิ่มขึ้นมา

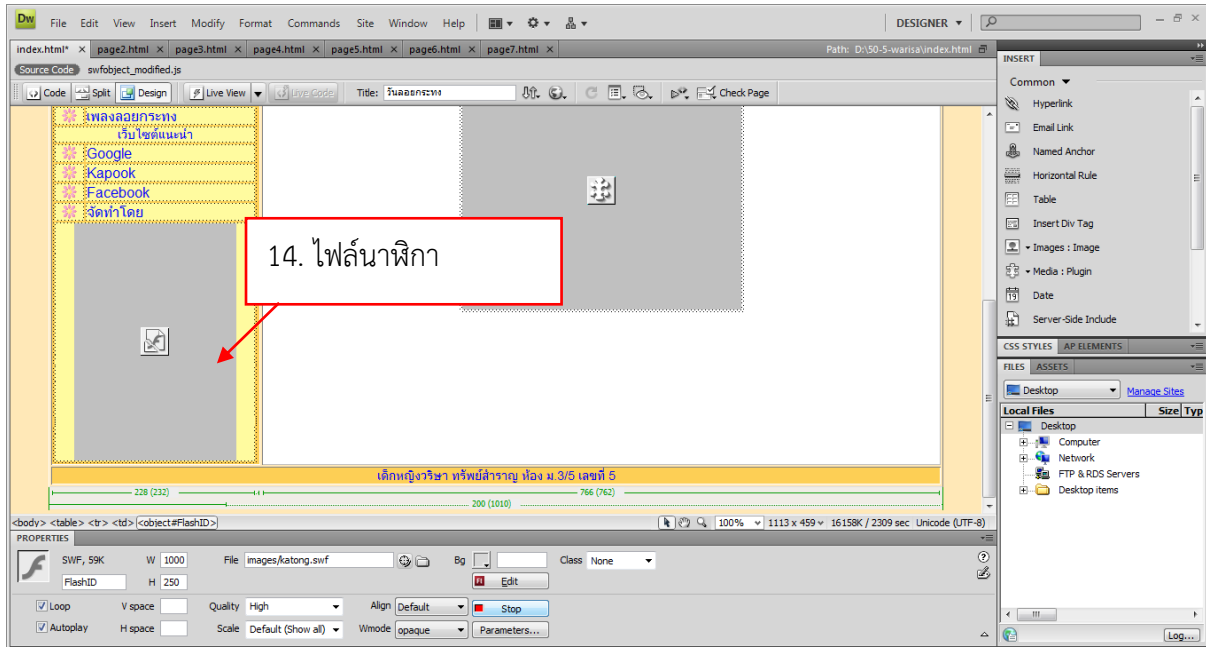